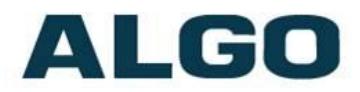

# Multicasting with Algo SIP Endpoints

Need Help?

(604) 454-3792 or [support@algosolutions.com](mailto:support@algosolutions.com)

2018-02-09 Algo Communication Products Ltd (604) 454-3792<br>Algo Communication Products Ltd Page 1 2008 4500 Beedie St Burnaby BC Canada V5J 5L2 Page 1 **4500 Beedie St Burnaby BC Canada V5J 5L2** [www.algosolutions.com](http://www.algosolutions.com/)

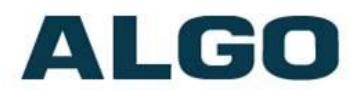

## Table of Contents

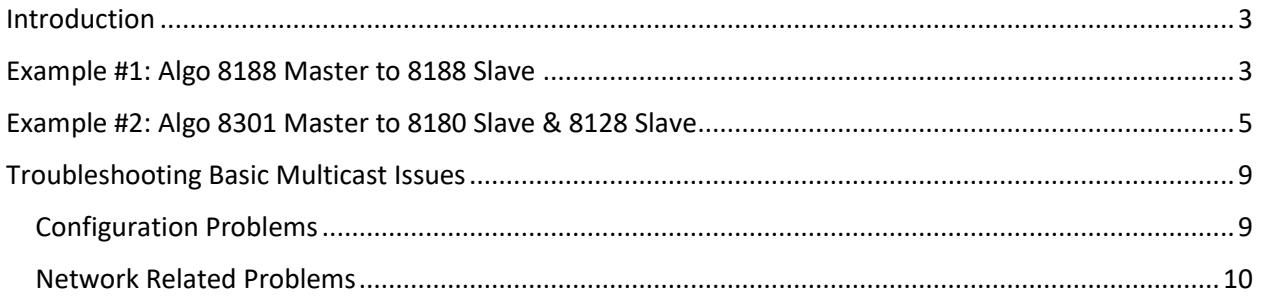

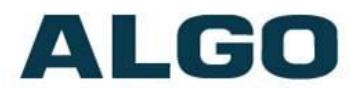

## <span id="page-2-0"></span>**Introduction**

Using multicast, any number and combination of Algo products can be activated simultaneously, including Algo speakers, paging adapters, and strobes.

Any Algo SIP endpoint speaker, paging adapter or strobe can be configured as either "Master" or "Slave" for multicasting purposes. Only the Master endpoint speaker is registered to the telephone system. Slave devices do not require registration. This minimizes the costs associated with additional endpoint extensions in a hosted environment, or SIP licensing which may be required with a premise-based telephone system.

This document provides detailed instructions for some example applications. These can be used as a template for creating endless other combinations.

Note: RTP is the Multicast Mode referenced throughout this guide, however, Polycom Group Page and Syn-Apps SA-Announce are also supported. For additional information on configuring other multicast modes please reference [Algo product user guides](http://www.algosolutions.com/userguides) an[d Polycom Solutions Guides.](http://www.algosolutions.com/polycom)

## <span id="page-2-1"></span>Example #1: Algo 8188 Master to 8188 Slave

This example shows how two or more 8188s can be paged simultaneously in order to cover a large area with voice paging.

- 1) Configure 8188 as Master
	- a. Log into the web interface by typing the device's IP address in the browser. The address assigned by the DHCP server may be discovered by pressing the reset switch (RST next to the light) to hear it over the speaker. The IP address may also be discovered by downloading the Algo Locator Tool to find Algo devices on your network: [www.algosolutions.com/locator.](http://www.algosolutions.com/locator) If the attempt to obtain an IP address from the DHCP server is unsuccessful it will default to 192.168.1.111 (contact your network administrator for assistance).
	- b. Log in with the default password "**algo**".
	- c. Click on **Basic Settings** tab and then **SIP** tab. Enter the SIP server name or IP address in the **SIP Domain** (Proxy Server) field. Enter a unique **Page** and/or **Ring Extension**, **Authentication ID** and **Authentication Password** to register the 8188 with the SIP Server. At the bottom of the screen click **Save**.

Note: If Page only is required, then the Ring Extension fields can be left blank. On the Page Extension, the device will auto-answer. On the Ring Extension, the device will play a WAV file of your choice.

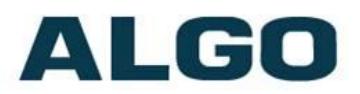

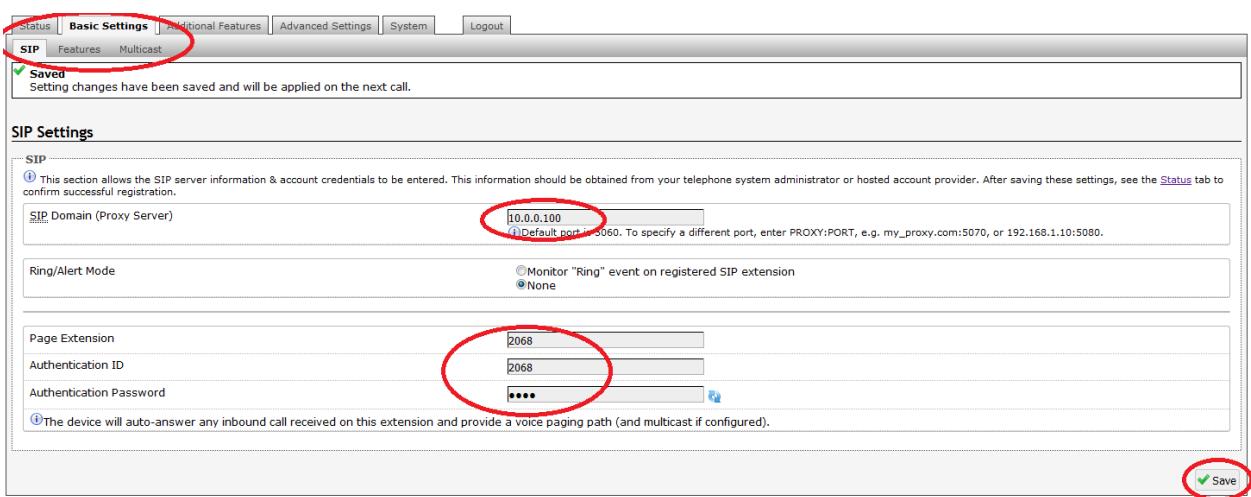

d. Navigate to **Basic Settings** -> **Multicast** and check the "**Master/Sender**" option in **Multicast Mode**. Make sure the "**Master Single Zone**" drop-down list is set to **Zone 1**. Hit **save**.

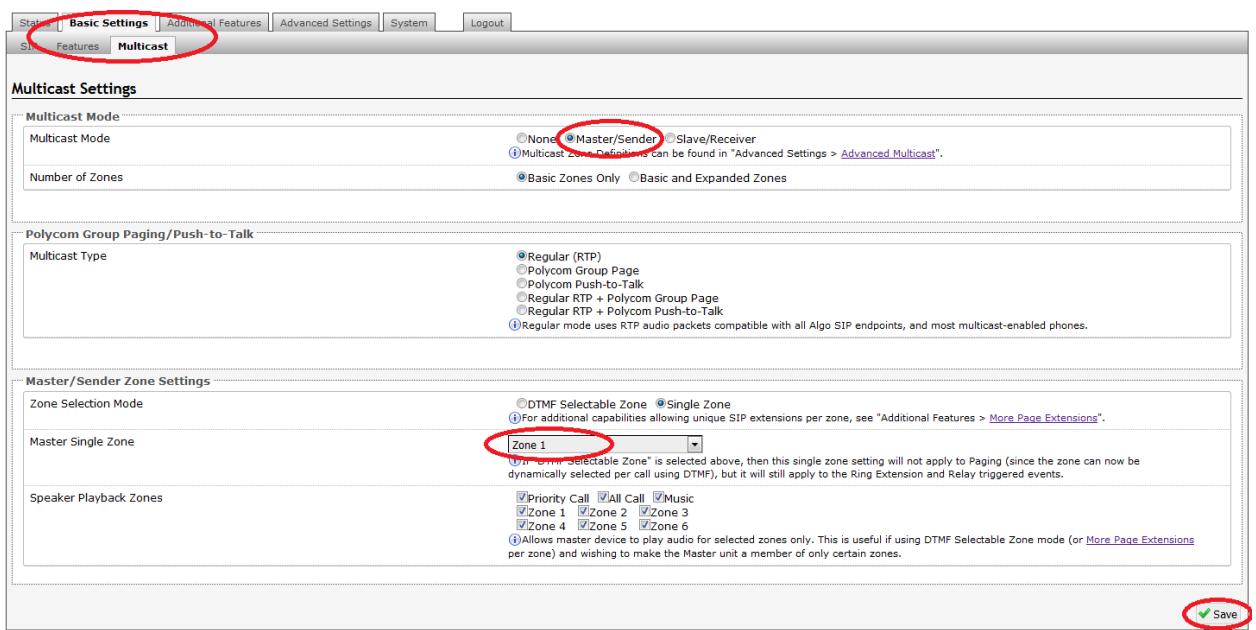

e. Advanced multicast configurations can be found under **Advanced Settings** -> **Advanced Multicast**. For typical setups, the default settings should be used.

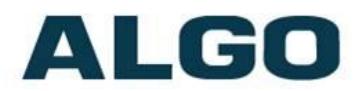

#### 2) Configure 2<sup>nd</sup> 8188 as Slave

- a. Repeat steps a. and b. as described above.
- b. There is no need to register this device with the SIP server, as it is only acting as a Slave listening to multicasts.
- c. Navigate to **Basic Settings** -> **Multicast** and check the "**Slave/Receiver**" option in **Multicast Mode**. Make sure **Zone 1** is selected on **Basic Slave Zones** setting. Hit **save**.

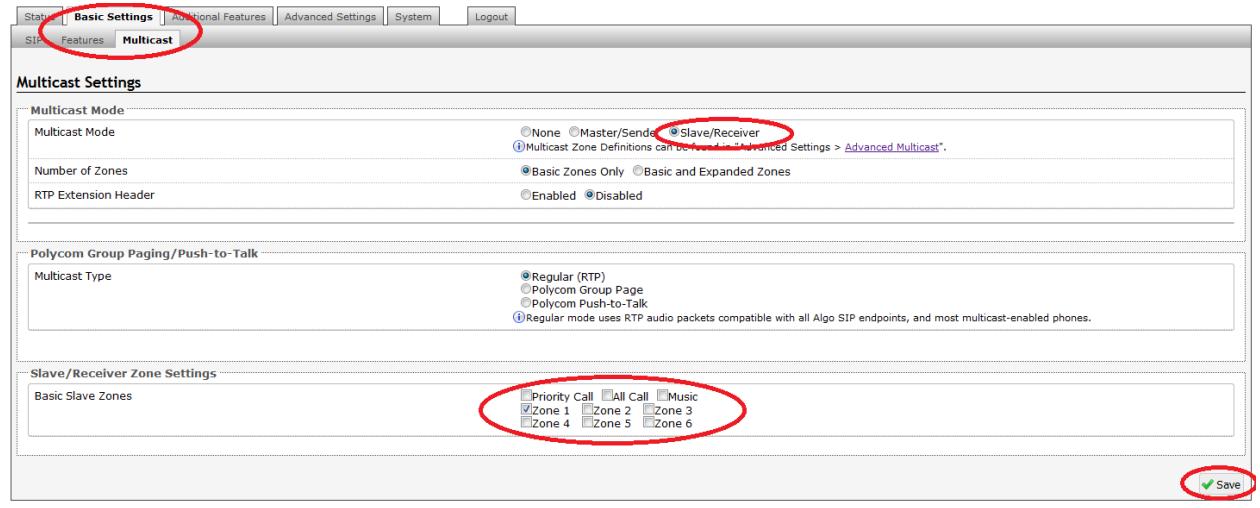

3) Test it! Make a call to the page extension setup in the 8188 Master device. Both, the Master and Slave devices should page simultaneously.

Note: any number of additional 8188 devices can also be configured as slaves, allowing the voice page to reach an entire building or even an entire campus.

### <span id="page-4-0"></span>Example #2: Algo 8301 Master to 8180 Slave & 8128 Slave

This example shows how an 8301 can be used as a master device, in order to page to a variety of different slaves. The 8301 master device can be stored in a secure location (e.g. a server room) to ensure that it cannot be tampered with.

- 1) Configure 8301 as Master
	- a. Log into the web interface by typing the device's IP address in the browser. The address assigned by the DHCP server may be discovered by pressing the reset switch to hear it

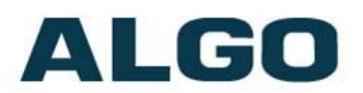

over the analog outputs (e.g. headset can be connected to the "aux out" port). The IP address may also be discovered by downloading the Algo Locator Tool to find Algo devices on your network: [www.algosolutions.com/locator.](http://www.algosolutions.com/locator) If the attempt to obtain an IP address from the DHCP server is unsuccessful it will default to 192.168.1.111 (contact your network administrator for assistance).

- b. Log in with the default password "**algo**".
- c. Click on **Basic Settings** tab and then **SIP** tab. Enter the SIP server name or IP address in the **SIP Domain** (Proxy Server) field. Enter a unique **Page** and/or **Ring Extension**, **Authentication ID** and **Authentication Password** to register the 8301 with the SIP Server. At the bottom of the screen click **Save**.

Note: If Page only is required, then the Ring Extension fields can be left blank. On the Page Extension, the device will auto-answer. On the Ring Extension, the device will play a WAV file of your choice.

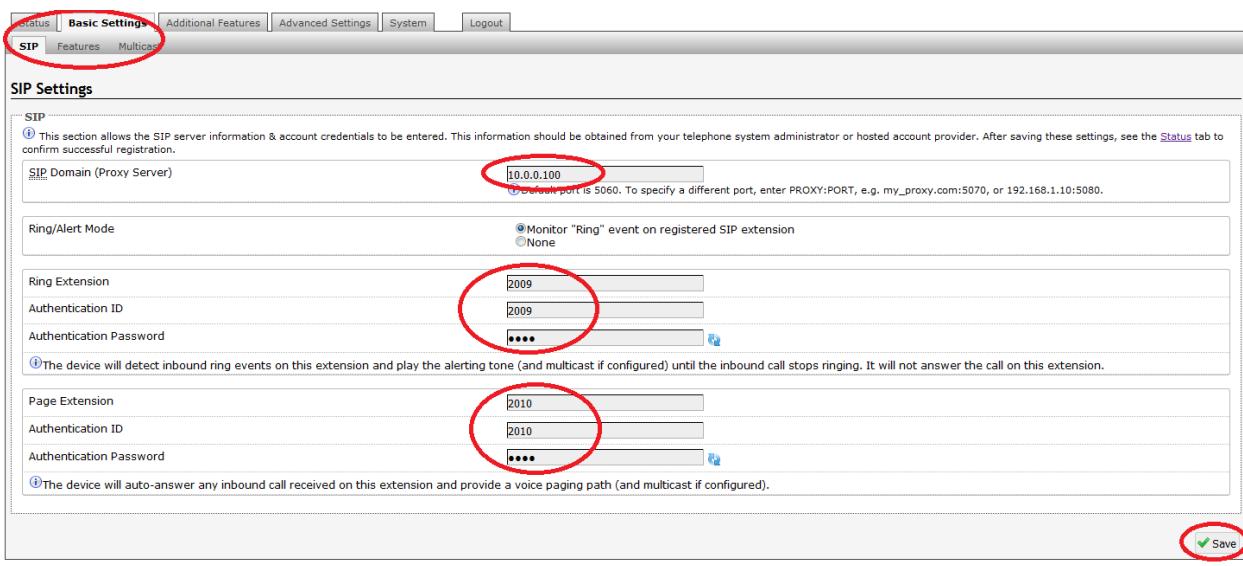

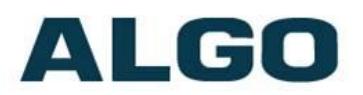

d. Navigate to **Basic Settings** -> **Multicast** and check the "**Master/Sender**" option in **Multicast Mode**. Make sure the "**Master Single Zone**" drop-down list is set to **Zone 1**. Hit **save**.

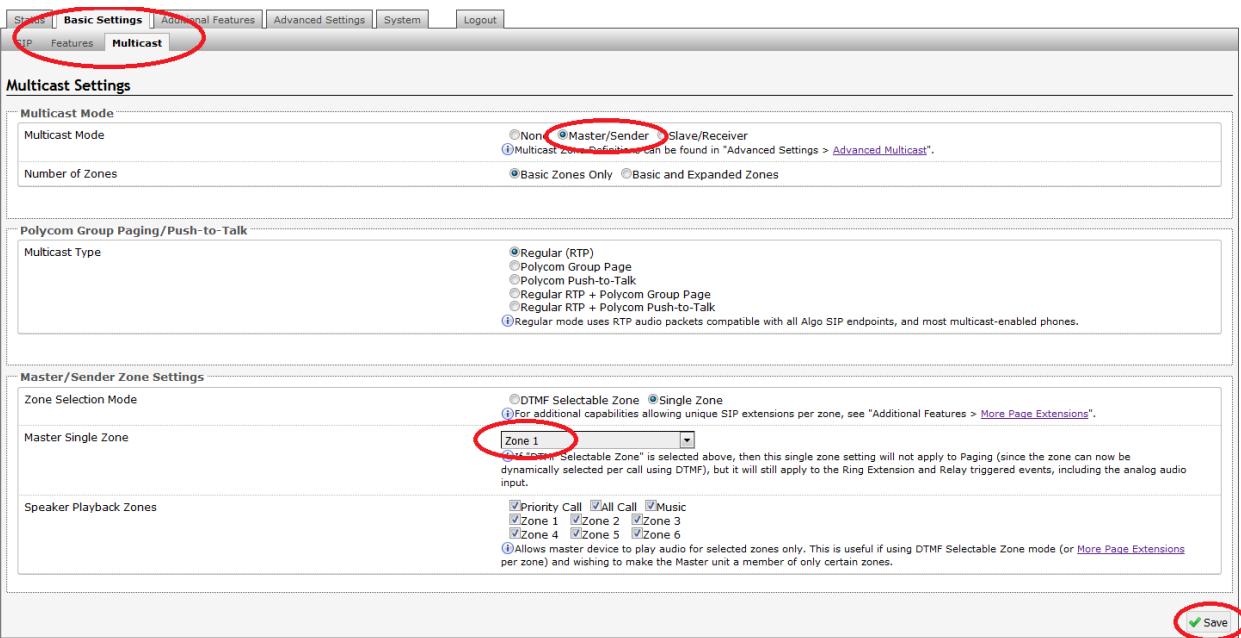

e. Advanced multicast configurations can be found under **Advanced Settings** -> **Advanced Multicast**. For typical setups, the default settings should be used.

#### 2) Configure 8180 as Slave

a. Use the web interface tool to setup the 8180 by entering the device's IP address into a browser. To find it, press the Menu button until the option for "get device info" is reached. Then press select to hear address.

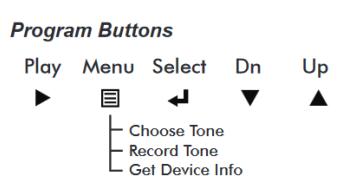

Alternatively use the Algo Locator Tool to find devices on your network: [www.algosolutions.com/locator.](http://www.algosolutions.com/locator) If the attempt to obtain an IP address from the DHCP server is unsuccessful it will default to 192.168.1.111 (contact your network administrator for assistance).

b. Log in with the default password "**algo**"

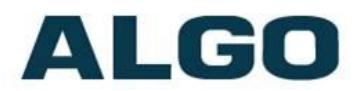

- c. There is no need to register this device with the SIP server, as it is only acting as a Slave listening to multicasts.
- d. Navigate to **Basic Settings** -> **Multicast** and check the "**Slave/Receiver**" option in **Multicast Mode**. Make sure **Zone 1** is selected on "**Slave Zones**" setting. Hit **save**.

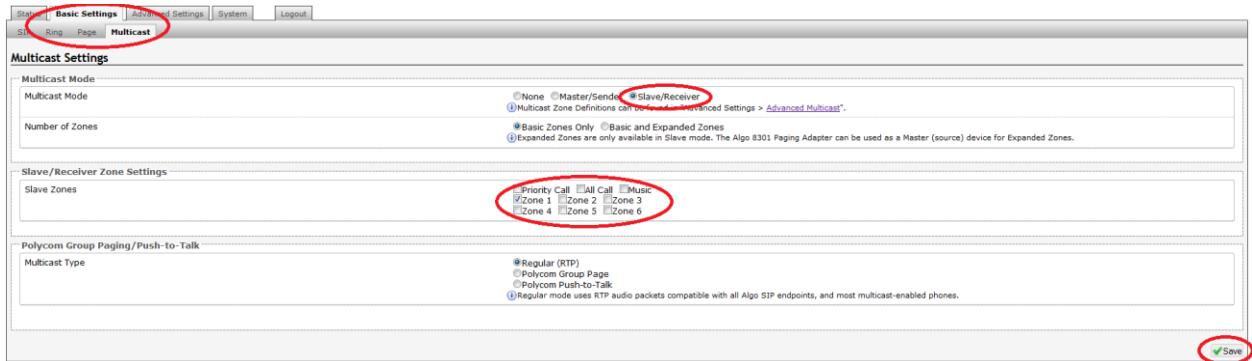

e. Both, page and ring volume can be set up on each slave unit. To do so, navigate to **Basic Settings** -> **Page** tab, update **Page Volume** option accordingly.

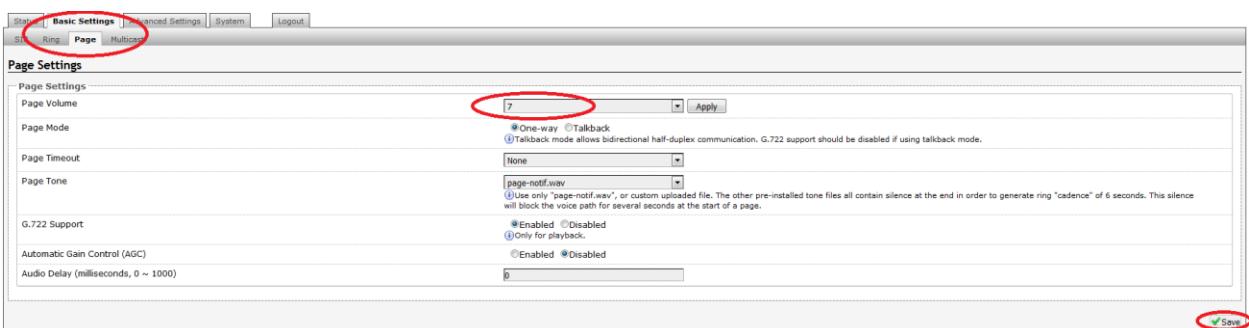

f. Advanced multicast configurations can be found under **Advanced Settings** -> **Advanced Multicast**. For typical setups, the default settings should be used.

#### 3) Configure 8128 as Slave

- a. Use the web interface tool to setup the 8128 by entering the device's IP address into a browser. The IP address may be discovered by downloading the Algo Locator Tool to find Algo devices on your network: [www.algosolutions.com/locator.](http://www.algosolutions.com/locator) If the attempt to obtain an IP address from the DHCP server is unsuccessful it will default to 192.168.1.111 (contact your network administrator for assistance).
- b. Log in with the default password "**algo**".

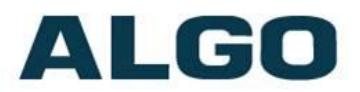

- c. There is no need to register this device with the SIP server, as it is only acting as a Slave listening to multicasts.
- d. Navigate to **Basic Settings** -> **Multicast** and check the "**Slave/Receiver**" option in **Multicast Mode**. Make sure **Zone 1** is selected on "**Slave Zones**" setting. Hit **save**.

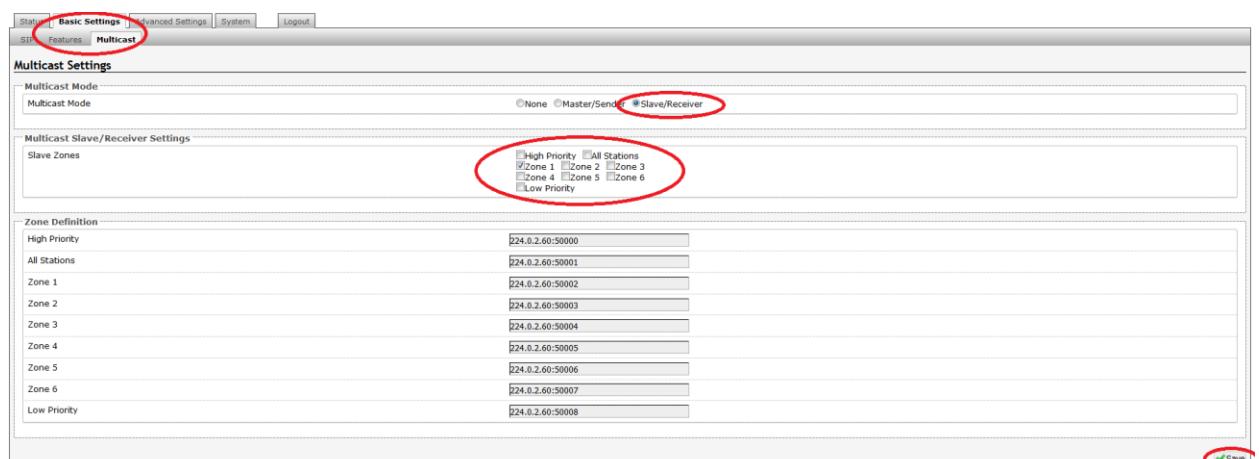

4) Test it! Make a call to the ring and/or page extension setup in the 8301 Master device. The 8180 should ring or page and simultaneously the 8128 LED should strobe/pulse (depending on configuration).

## <span id="page-8-0"></span>Troubleshooting Basic Multicast Issues

#### <span id="page-8-1"></span>Configuration Problems

The most common issues that may cause a problem with Multicasting between Master and Slaves are described below. Make sure the following settings match your device's configuration (dependant on Multicast Mode setup).

- Multicast Mode (located in Basic Settings -> Multicast)
	- $\triangleright$  Master = Master/Sender
	- $\triangleright$  Slave = Slave/Receiver
- Multicast Type (located in Basic Settings -> Multicast)
	- $\triangleright$  Master = Regular/RTP
	- $\triangleright$  Slave = Regular/RTP

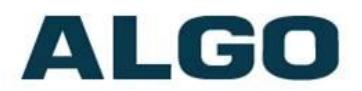

- Zone Number (located in Basic Settings -> Multicast)
	- $\triangleright$  Ensure the Zone # that is selected on the Master is also ticked on the Slave. A proper configuration will ensure the Slave is listening to the Zone where the Multicast packets are being sent.
- Zone Definitions (located in Advanced Settings -> Advanced Multicast)
	- Ensure the IP Address and Port # matches, on both the Master & Slave, for the zone that is being used.

#### <span id="page-9-0"></span>Network Related Problems

If the configuration on the Master and Slave devices is correct, any remaining problem should be related to the network. Below are some issues to be aware of:

- Ensure all devices in the Multicast Zone have IP addresses on the same subnet;
- Assure all devices are in the same VLAN;
- Confirm all devices are reachable by pinging them;
- Make sure the network switches have Multicast enabled.